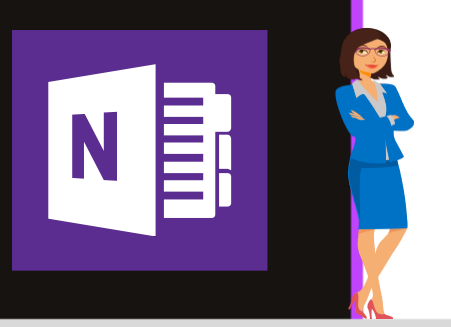

## **MICROSOFT ONENOTE**

Office 2010, 2013, 2016 & Office 365

www.maevadigitalactive.com

# <span id="page-0-0"></span>**Partie 1** 10 astuces indispensables pour gagner du temps avec OneNote

## **Sommaire**

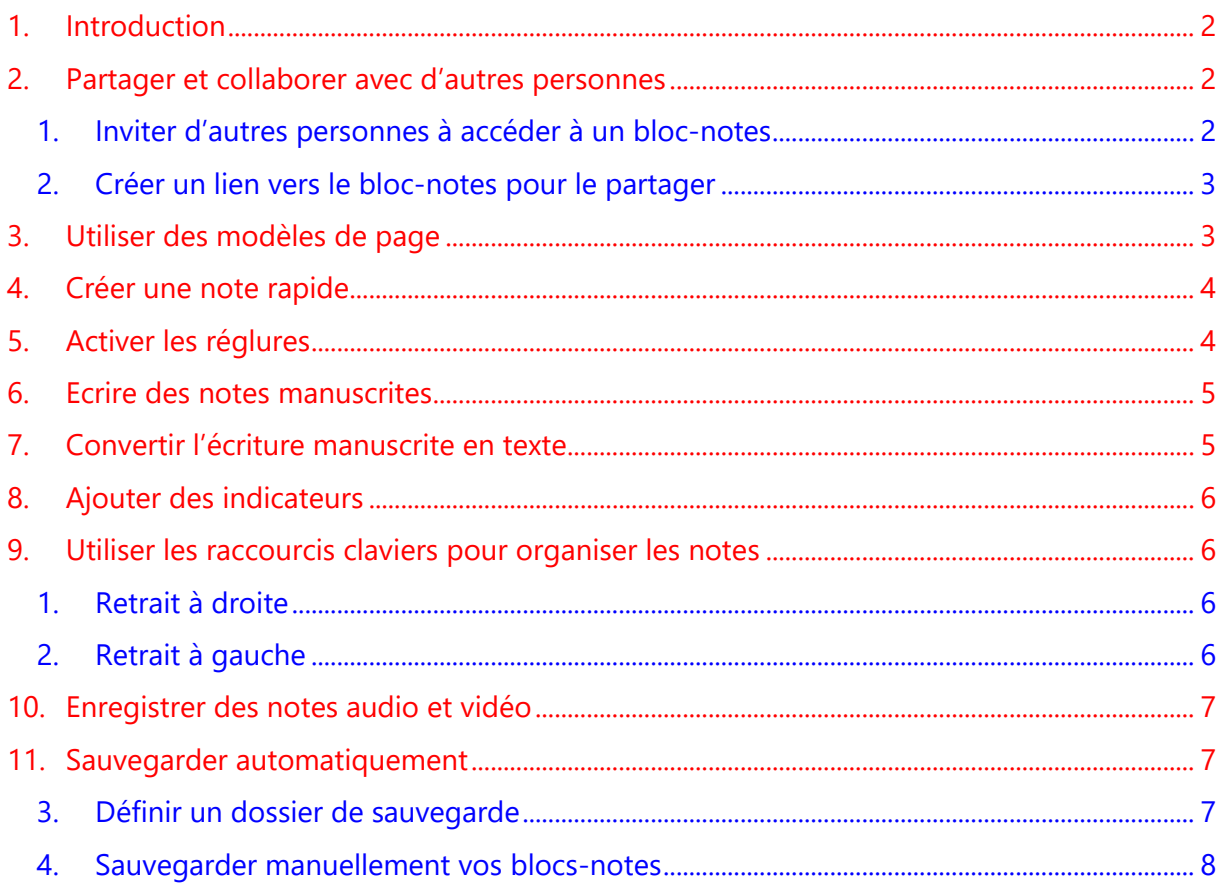

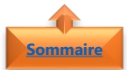

#### <span id="page-1-0"></span>**1. Introduction**

**OneNote est un bloc-notes numérique** qui propose un emplacement unique pour toutes vos notes et informations. Ludique et pratique, **OneNote est un logiciel puissant tout en demeurant simple à utiliser**. Vous n'êtes jamais à court de papier avec les blocs-notes. Ils sont faciles à réorganiser, à imprimer et à partager, et ils possèdent une fonctionnalité de recherche rapide qui vous permet de vous rappeler de tout instantanément.

Nous allons voir **10 astuces indispensables** pour gagner du temps dans l'utilisation de OneNote.

#### **Fiche pratique/visuels réalisés avec Office 365**

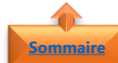

#### <span id="page-1-1"></span>**2. Partager et collaborer avec d'autres personnes**

**OneNote** permet de partager des notes avec d'autres personnes, soit en invitant d'autres personnes à **afficher et modifier votre bloc-notes**, ou en **créant un lien** vers une page de notes que vous pouvez coller dans un e-mail, un blog ou une page web

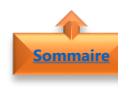

#### <span id="page-1-2"></span>1. Inviter d'autres personnes à accéder à un bloc-notes

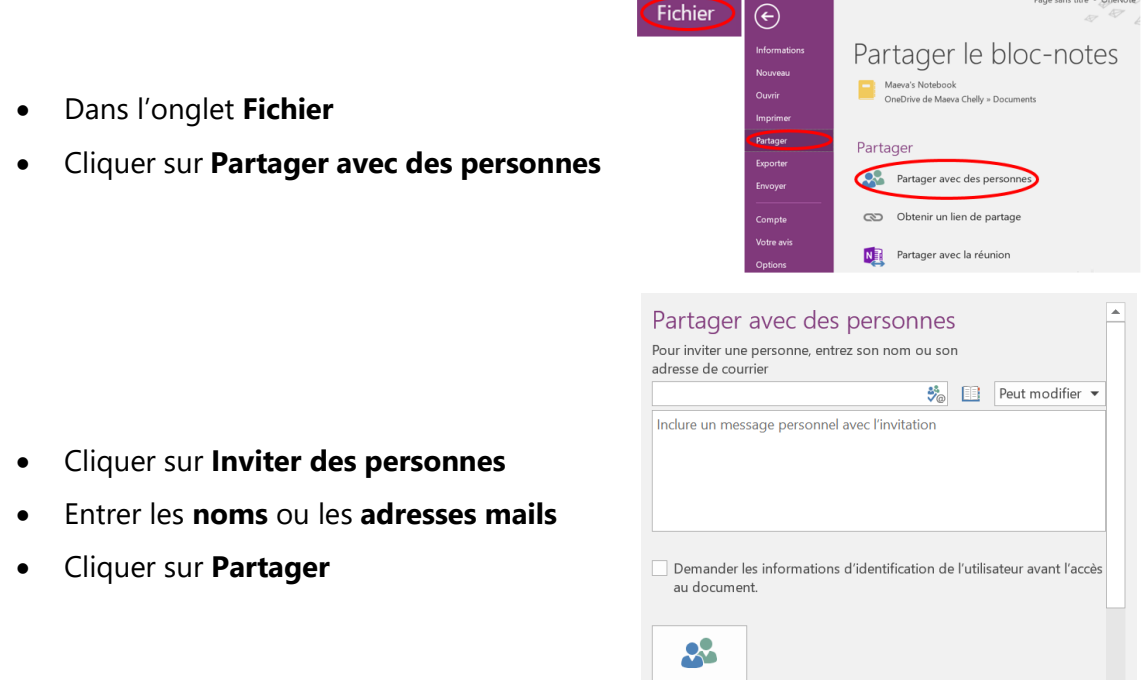

**Remarque** : par défaut, les destinataires peuvent modifier les blocs-notes auxquels vous les invitez. Si vous souhaitez seulement qu'ils puissent les afficher sans pouvoir les modifier, cliquer sur le bouton **Peut modifier** et pour modifier les paramètres d'autorisation.

Partager

#### <span id="page-2-0"></span>2. Créer un lien vers le bloc-notes pour le partager

- Dans l'onglet **Fichier**
- Cliquer sur **Partager**
- Cliquer sur **Obtenir un lien**
- Sélectionner le **type de lien de partage**
	- ➢ **Lien de consultation** pour autoriser les autres utilisateurs uniquement consulter le blocnotes
	- ➢ **Modifier le lien** pour autoriser d'autres utilisateur à afficher et modifier votre bloc-notes

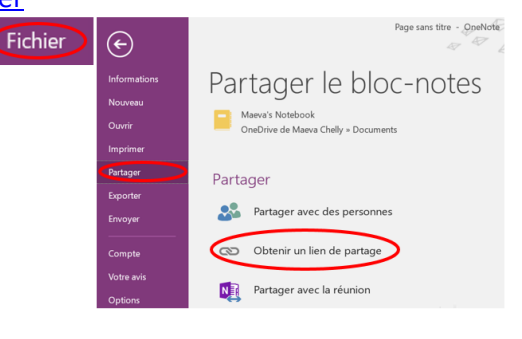

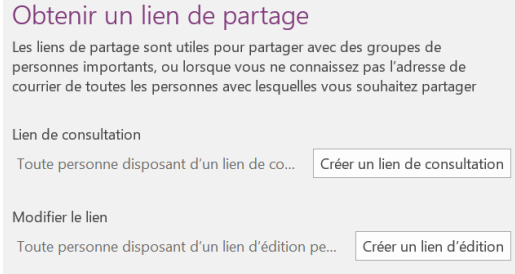

**Remarque** : par défaut, les destinataires peuvent modifier les blocs-notes auxquels vous les invitez. Si vous souhaitez seulement qu'ils puissent les afficher sans pouvoir les modifier, cliquer sur le bouton **Peut modifier** et pour modifier les paramètres d'autorisation.

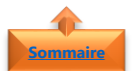

**[Sommaire](#page-0-0)**

#### <span id="page-2-1"></span>**3. Utiliser des modèles de page**

Afin de donner un arrière-plan attrayant ou un aspect ou une disposition uniforme, **OneNote** permet de personnaliser vos pages, soit en appliquant un **modèle de page déjà préétabli,**  soit en créer ou personnaliser **vos propres modèles de pages**.

- Dans l'onglet **Insertion**
- Cliquer sur **Modèles de pages**
- Puis sur **Modèles de pages**

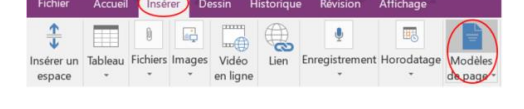

• Sélectionner le **modèle de page** de votre choix

Modèles Ajouter une page Vierge Décoratif Toujours utilizer un modèle enécifique Enregistrer la page active comme

**Remarque** : Les **modèles OneNote** peuvent être appliqués uniquement aux **nouvelles pages** qui ne contiennent pas encore de notes. Si vous souhaitez appliquer un modèle à une page qui contient déjà des notes, créer d'abord une autre page à partir du modèle de votre choix et coller les notes.

#### <span id="page-3-0"></span>**4. Créer une note rapide**

**[Sommaire](#page-0-0)**

Besoin d'**écrire rapidement une note**, rien de plus facile, **OneNote** dispose de **Post-It** ou **note rapide** directement intégré dans l'interface.

 $\Box$  Notes rapides  $\bullet$  Notes rapides • Dans le bloc-notes **Notes Rapides** Cette section est vide. Cliquez ici ou appuyez sur Entrée pour ajouter une page. • Cliquer sur **Ctrl N**  $\Box$  Notes rapides  $\bullet$  Notes rapides Créer une note rapide lundi 8 janvier 2018 19:30 Les **notes** sont automatiquement **enregistrées** Cliquer sur Ctrl N

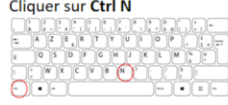

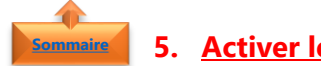

#### <span id="page-3-1"></span>**5. Activer les réglures**

Pour **aligner** les zones de texte, les images ou tout autre contenu de votre modèle ou pour **écrire des notes manuscrites**, **OneNote** propose d'activer des **réglures**.

- Dans l'onglet **Affichage**
- Cliquer sur **Réglures**

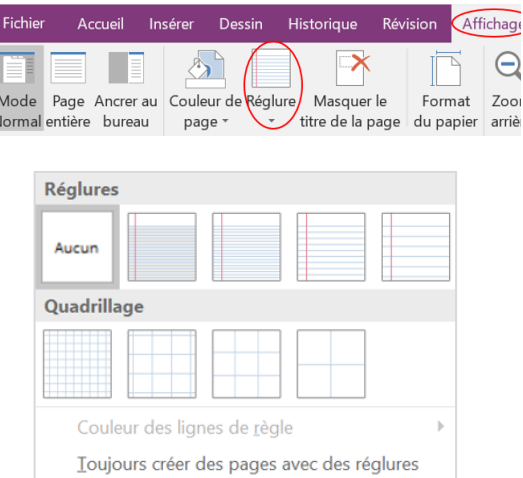

• Définir le **modèle de réglures** à appliquer à votre modèle

**Remarque** : pour qu'à chaque création de nouvelle page, les réglures soient affichées par défaut, cliquer sur Toujours créer des pages avec des réglures.

## **[Sommaire](#page-0-0)**

#### <span id="page-4-0"></span>**6. Ecrire des notes manuscrites**

**OneNote** peut être utilisé sur n'importe quel ordinateur **tactile** pour **écrire des notes à la main** au lieu de les taper. Cette fonction est particulièrement utile si vous êtes plus efficace un crayon à la main plutôt qu'avec un clavier, et elle est idéale dans les réunions ou les entretiens où le bruit de la frappe sur un clavier peut être considéré comme inapproprié.

- Dans l'onglet **Dessin**
- Cliquer sur l'un des **stylos** de couleur ou surligneurs disponibles
- Utiliser le **stylet** de l'ordinateur pour **écrire des notes** à l'écran

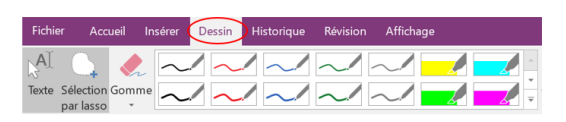

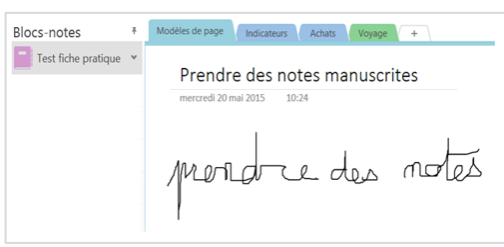

- Pour arrêter de dessiner
- <span id="page-4-1"></span>• Cliquer sur **Taper**

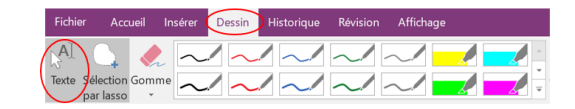

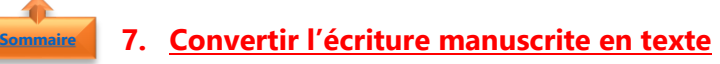

**OneNote** intègre un **outil de conversion** très pratique qui vous permet de changer le texte manuscrit en texte tapé. Celui-ci peut s'avérer utile si vous souhaitez partager vos notes manuscrites dans un format plus lisible avec d'autres personnes.

- Dans l'onglet **Dessin**
- Cliquer sur **Taper**

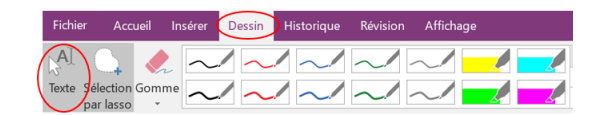

• Cliquer sur **Entrée manuscrite en texte**

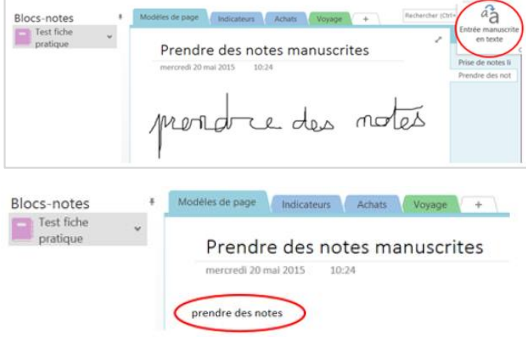

• Le texte est **automatiquement converti**

#### <span id="page-5-1"></span>**8. Ajouter des indicateurs [Sommaire](#page-0-0)**

<span id="page-5-0"></span>Les **indicateurs** de note permettent de mettre l'accent sur certaines informations contenues dans les notes nécessitant un suivi. Ces indicateurs sont utilisés de façon interactive. Par défaut, **OneNote** propose **29 indicateurs** de notes différents disponibles.

Un indicateur peut être appliqué à une seule ligne de texte ou à un paragraphe entier de notes

- Dans l'onglet **Accueil**
- **Sélectionner** le ou les éléments de texte (Placez le curseur au début de la ligne de texte à laquelle appliquer un indicateur)
- **Développer** la galerie Indicateurs
- Cliquer sur l'**icône** de l'indicateur à appliquer

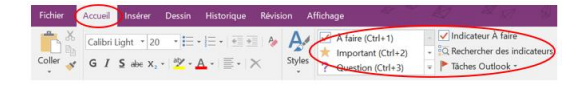

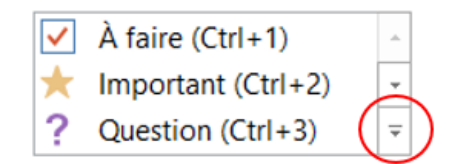

#### **9. Utiliser les raccourcis claviers pour organiser les notes**

<span id="page-5-2"></span>**Gagner du temps** avec les raccourcis clavier au lieu d'utiliser la souris

- 1. Retrait à droite
- Sélectionner les notes à organiser

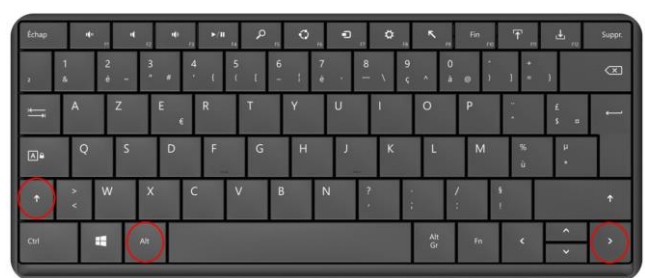

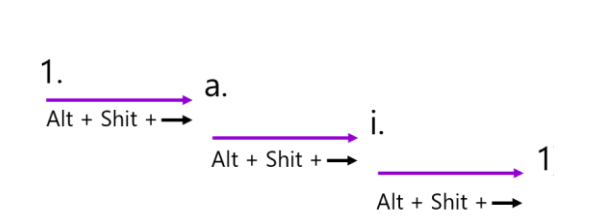

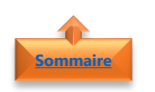

**[Sommaire](#page-0-0)**

**[Sommaire](#page-0-0)**

#### <span id="page-5-3"></span>2. Retrait à gauche

• Sélectionner les notes à organiser

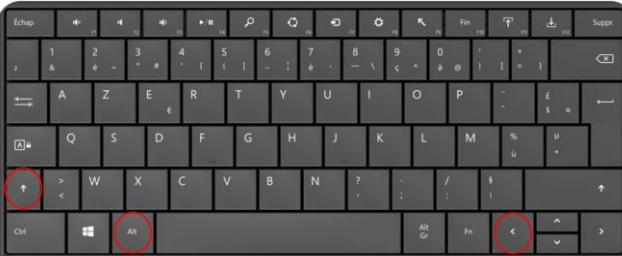

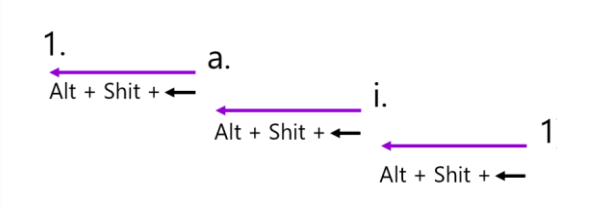

### **[Sommaire](#page-0-0)**

#### <span id="page-6-0"></span>**10. Enregistrer des notes audio et vidéo**

**L'enregistrement de notes audio ou vidéo** est une option intéressante quand il vous est impossible de taper ou d'écrire mot pour mot. Pour **enregistrer des notes audio et vidéo** avec **OneNote**, votre ordinateur doit être équipé d'un **micro** et d'une **webcam**. Les deux périphériques doivent être correctement configurés dans le Panneau de configuration.

- Dans l'onglet **Insérer**
- Cliquer sur **Enregistrer l'audio** pour effectuer uniquement un enregistrement audio
- Cliquer sur **Enregistrer la vidéo** pour effectuer uniquement un enregistrement audio

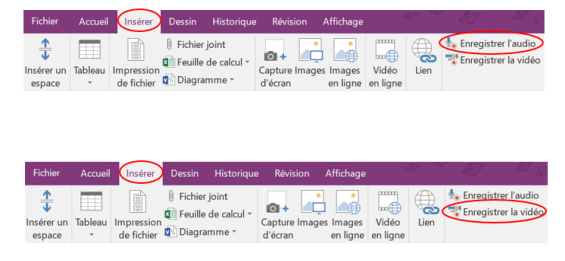

**Remarque** : Les **enregistrements audio** et **vidéo** créés avec **OneNote** sont liés à des notes que vous avez prises au cours de l'enregistrement. Vous pouvez ainsi rechercher dans vos notes ultérieurement pour trouver des notes spécifiques.

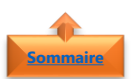

**[Sommaire](#page-0-0)**

#### <span id="page-6-1"></span>**11. Sauvegarder automatiquement**

**OneNote ne possède pas de commande Enregistrer**. L'enregistrement des notes se fait en temps réel. La sauvegarde automatique est disponible uniquement dans la version de bureau de Windows de OneNote.

<span id="page-6-2"></span>Vous pouvez toutefois modifier les paramètres de sauvegarde.

3. Définir un dossier de sauvegarde

- Dans l'onglet **Fichier**
- Cliquer sur **Options**
- Sélectionner **Enregistrer et sauvegarder**

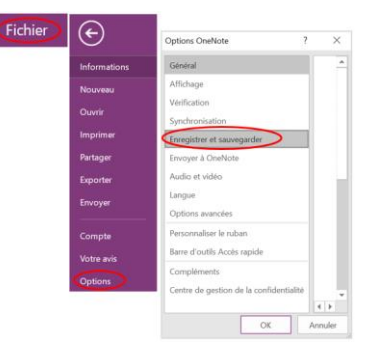

C:\...ents\Blocs-notes OneNote\Notes rapides.one

- Dans la rubrique **Enregistrer**
- Cliquer sur **Modifier**
- Sélectionner un **dossier**
- Cliquer sur **OK**
- Déterminer les **paramètres sauvegarde**

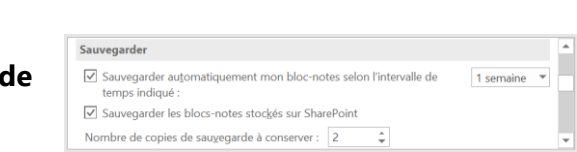

Enregistrer Section Notes rapides

Modifier...

#### <span id="page-7-0"></span>4. Sauvegarder manuellement vos blocs-notes

• Dans l'onglet **Fichier**

**[Sommaire](#page-0-0)**

- Cliquer sur **Options**
- Sélectionner **Enregistrer et sauvegarder**
- Dans la rubrique **Sauvegarder**
- Cliquer sur **Sauvegarder tous les blocsnotes maintenant**
- Cliquer sur **OK**

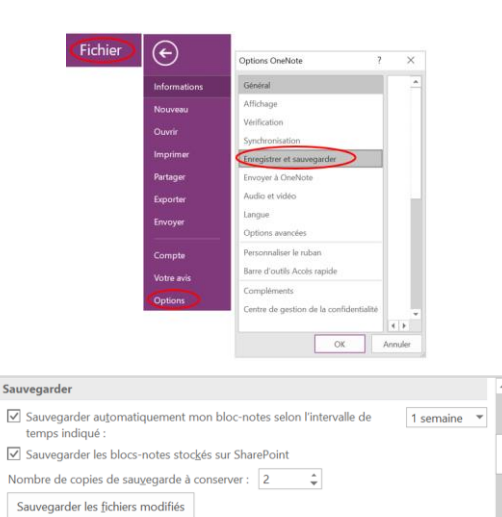

Sauvegarder tous les blocs-notes maintenant